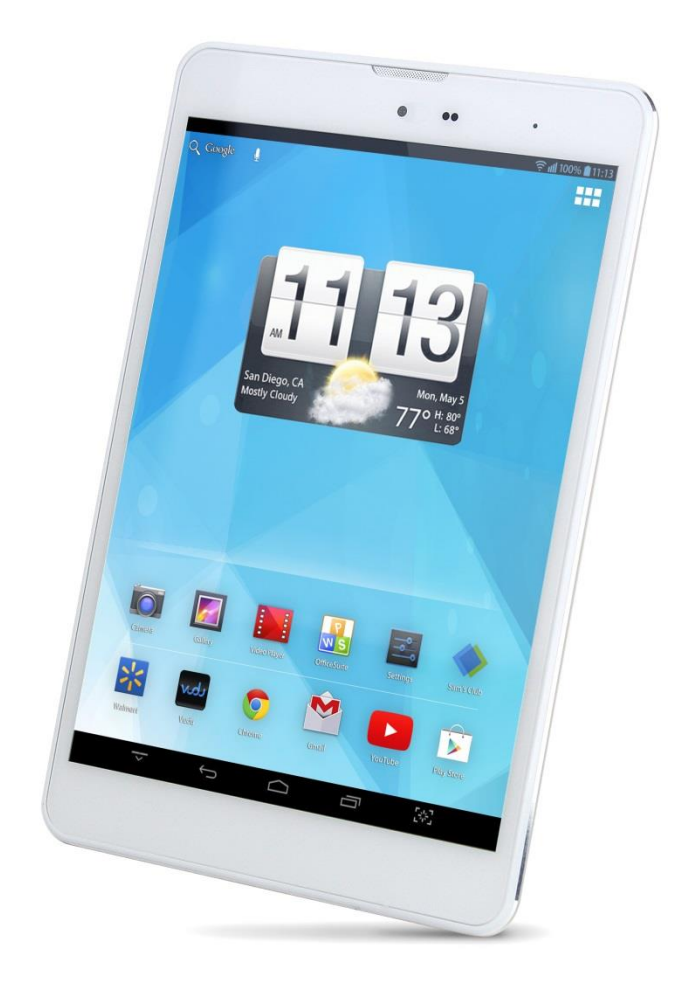

# Trio AXS 4G User Guide

# Contents

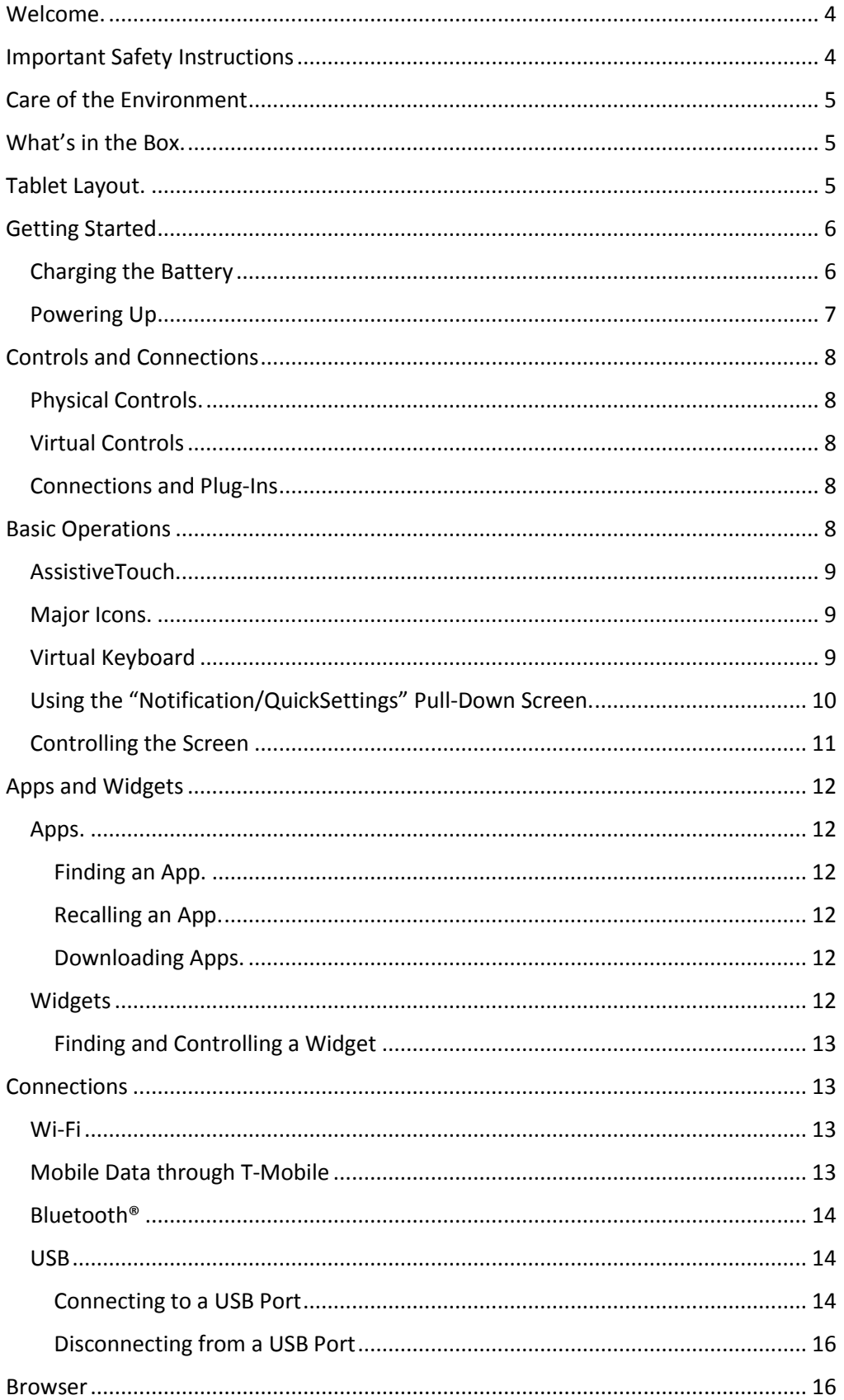

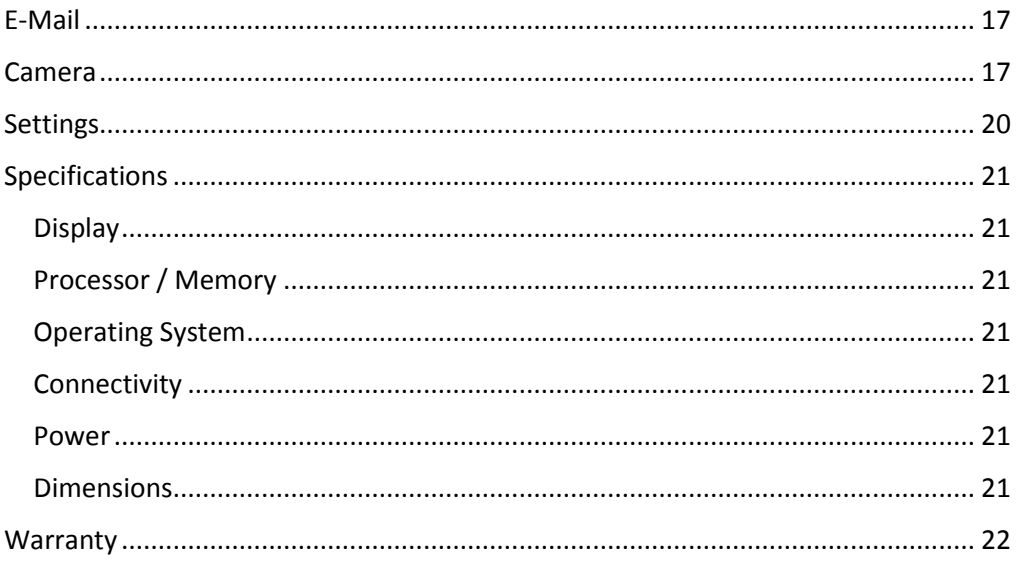

#### <span id="page-3-0"></span>Welcome

Thank you for purchasing a Trio AXS 4G tablet! We appreciate your business. This guide is designed to walk you through the basics of using your new tablet. Please make sure to read the safety instructions below to prevent bodily injury and/or damage to the tablet.

If you have any questions that are not covered in this guide, please visit our website: [www.triotablet.com](http://www.triotablet.com/) or contact us by phone (844-400-TRIO).

Please note that the information in this guide is subject to change without notice and is protected by the copyright laws of the United States of America and other countries. Copying or modifying this user guide without written consent is prohibited.

#### <span id="page-3-1"></span>Important Safety Instructions

- Clean only with a clean, dry cloth; do not use any water, cleaners or polishes
- Do not use the tablet near water
- Do not use or leave your tablet in temperatures above 95°F (35°C) or below 25°F (-5°C)
- Do not place your tablet on or near any heat source, such as a radiator, heat register, stove, or other apparatus that produces heat
- Do not leave your tablet in direct sunlight
- Using the tablet with earphones at a high volume may cause permanent damage to your hearing. Please keep the volume at a comfortable level
- Use only the charger that came bundled with your tablet. Use of other chargers may result in damage
- Do not charge your tablet during storms. A power surge could damage the charger and/or tablet
- There are no user-serviceable parts inside the tablet's casing. If you attempt to take your tablet apart, you run the risk of damaging it voiding the warranty
- This product may contain lead and mercury. Disposal of these materials may be regulated due to environmental considerations. For disposal or recycling information, please contact your local authorities or the Electronic Industries Alliance: [www.eiae.org](http://www.eiae.org/)

#### <span id="page-4-0"></span>Care of the Environment

Your tablet is manufactured using high quality materials and components, which can be recycled and reused. Do not dispose of it with other household waste. Please familiarize yourself with local rules on the separate collection of electronic products and batteries. The correct disposal of these products helps prevent potentially negative consequences on the environment and human health. Please visit [www.eiae.org](http://www.eiae.org/) for additional information on recycling your tablet.

#### <span id="page-4-1"></span>What's in the Box

- Trio AXS 4G Tablet
- Wall Charger
- USB/Charger Cable
- Quick-Start Guide

#### Tablet Layout

On the front of the tablet, you will see the following:

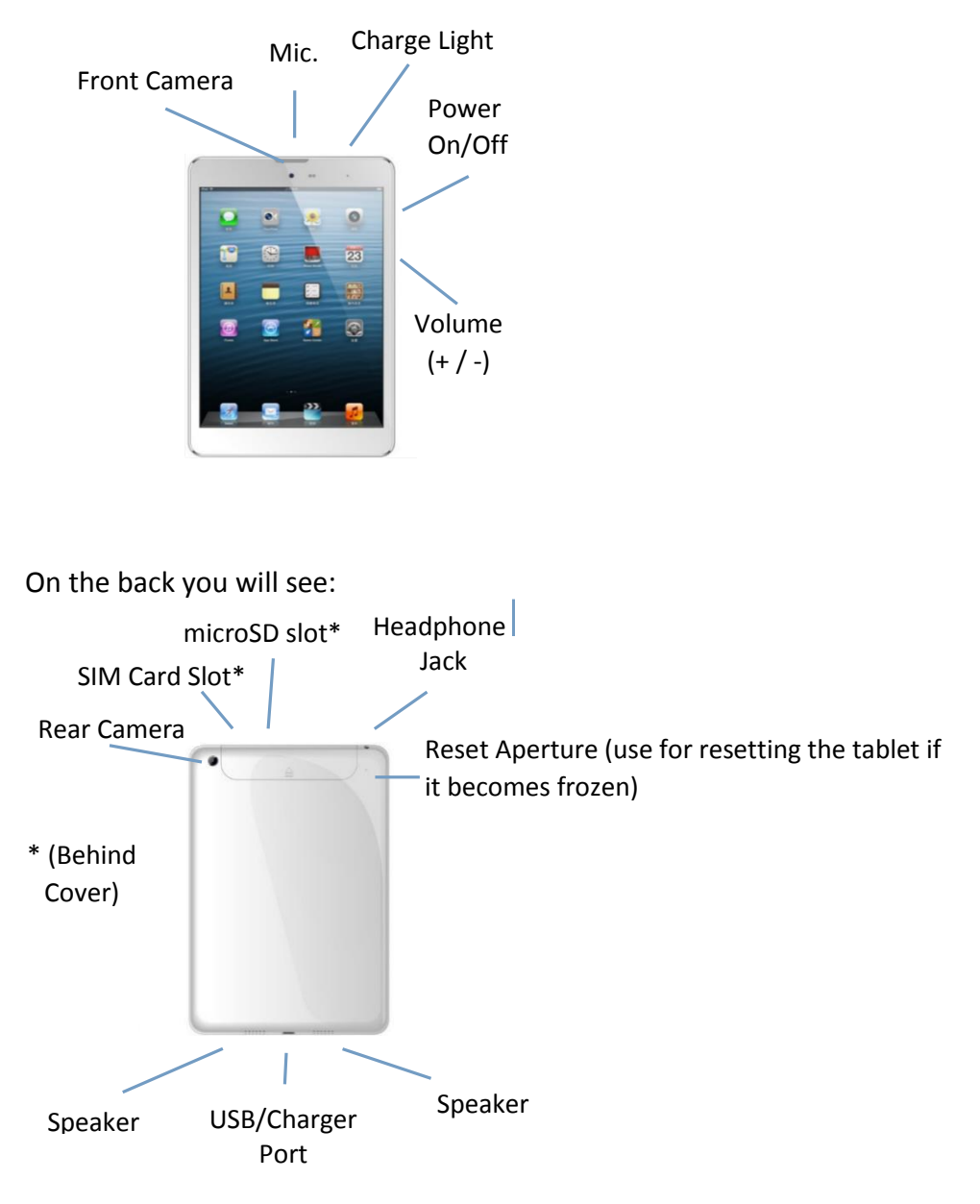

#### <span id="page-5-0"></span>Getting Started

<span id="page-5-1"></span>Charging the battery

IMPORTANT - You will need to charge the battery before using your AXS 4G tablet for the first time.

Connect the charger to the AXS 4G using the USB/Charger cable. The cable plugs in to the USB/Charger Port at the bottom.

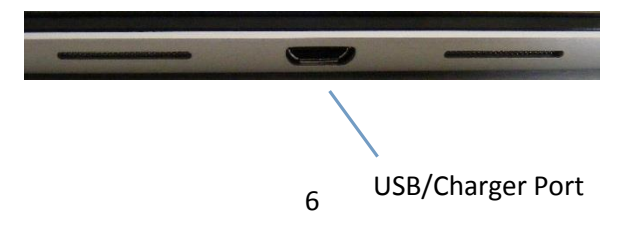

The connection setup will look like this:

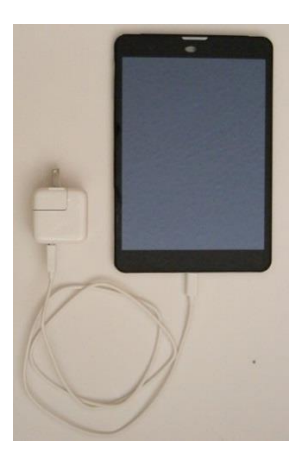

Plug the charger into a power outlet. The screen will display a flashing battery symbol for a few seconds to show that the battery is charging. Keep the battery charging for about 6-8 hours to ensure a full charge.

#### <span id="page-6-0"></span>Powering Up

After the battery is fully charged, power on the AXS 4G tablet by pressing and holding the power On/Off button until the Trio AXS 4G logo appears:

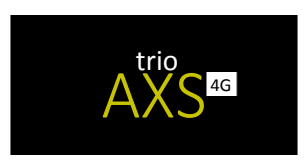

Once booted, the following startup screen is visible:

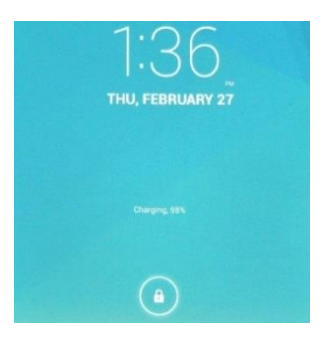

Swipe the lock symbol at the bottom of the screen in any direction. This will unlock your tablet and display the home screen (sometimes called a "desktop" screen). At the bottom of the home screen, you will see the

Applications (Apps) page icon:

Tap this Apps page icon to display all installed apps. Tap any icon on the Apps page and it will open the application that you have chosen.

#### <span id="page-7-0"></span>Controls and Connections

### <span id="page-7-1"></span>Physical Controls

There are three physical buttons on the right-side of the AXS 4G:

- **On/Off** Press to turn the screen on; press again to switch off. Press and hold this button to bring up a menu with options to Power Off, Reboot, or put the tablet into Airplane Mode (turns off all Wi-Fi and data)
- **Volume UP** Press to increase volume
- **Volume DOWN** Press to reduce volume

#### <span id="page-7-2"></span>Virtual Controls

Virtual controls are executed on-screen and appear as icons. The **home** button  $\Box$  is a commonly used virtual control and typically appears at the bottom of the screen. The "Basic Operations" section of this manual will cover more of the virtual controls.

#### <span id="page-7-3"></span>Connections and Plug-Ins

**USB/Charger Port** – This is used with the USB/Charger cable or Wall Charger to charge your tablet's battery. This port is also used in conjunction with the USB/Charger cables to connect your tablet to another device (such as a personal computer)

**Audio Jack** – For use with headphones

**microSD Card Slot** – Up to a 32GB microSD or micro SDHC card can be installed (up to Class 10) to increase the data storage of your tablet

**SIM Card Slot** – Your tablet has a SIM card already installed, allowing you to connect to the T-Mobile mobile data network. A full sized SIM is required

#### <span id="page-7-4"></span>Basic Operation

#### AssistiveTouch

The **AssistiveTouch** button, located on the right-side of the screen, is a shortcut button to commonly used functions. You can drag this button up

and down the screen to place in a more desirable location at any time. Tapping the **AssistiveTouch** button brings up the following menu:

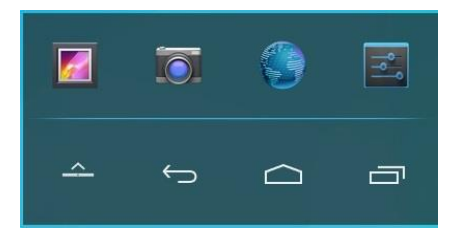

By default, the Gallery, Camera, Browser, and Settings apps are accessible through AssistiveTouch. The icons within this menu can be customized through the AssistiveTouch app, and can also be turned on and off completely when desired.

#### <span id="page-8-0"></span>Major Icons

On the bottom of the home screen is a black strip with five icons:

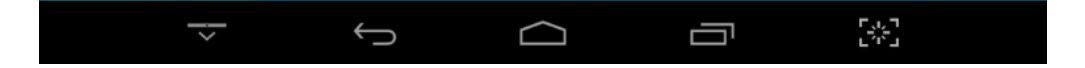

Hide/Show  $\overline{\phantom{a}}$ : Tap once to hide the major icon strip. Tap again at the very bottom edge of the screen to show the major icons again

**Back**  $\blacktriangleleft$ : Takes you back one step to the previous screen (does not have a function when on the home screen). For example, if you are on the Apps page and you access an app, tap the **back** icon after opening the app to go back to the Apps

**Home**  $\bigcirc$ : Brings you back to the home screen

**History Example:** Shows a history of up to ten previously opened apps and web pages. To return to one of these items, tap the **history** icon and swipe left to right to find the one you desire to return to. Tap on the picture of that item to reopen it. To close an item, swipe the image up or down

**Screen Capture**  $\mathbb{S}$ **:** Tap this icon to take a screenshot of the screen or page you are viewing. You can view screen captures by selecting the **"Gallery"** icon on the Apps page

#### <span id="page-8-1"></span>Virtual Keyboard

Your tablet has a virtual keyboard and will appear on-screen when needed. Below is an example of the Calendar app with the keyboard open:

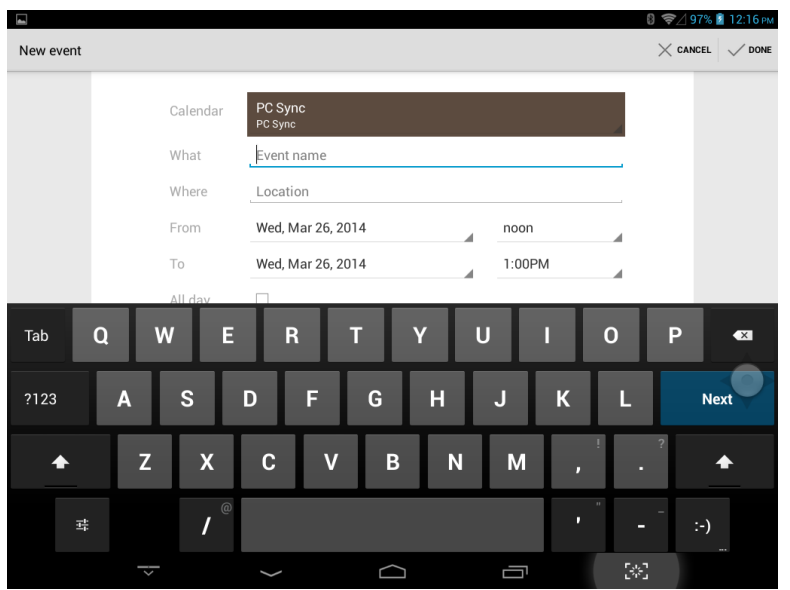

The keyboard typically appears automatically when you tap a field that allows for text to be input. Occasionally, some keys on the keyboard will look differently, depending on the intended use. In the example above, for instance, the "return" key is replaced by a "next" key, which is more logical because pressing it will take you to the next line to be filled out.

Additionally, the **back** icon on the major icons strip is replaced by the **keyboard hide** icon  $\sim$  when the keyboard is open. If you want to view the entire screen and the keyboard is obstructing the view, press the **keyboard hide** icon and the keyboard will slide down out of sight. To bring the keyboard back, tap any line or field that needs to be filled out.

Tapping the numerical key  $\frac{1}{2}$  brings up a different set of keys, including number 0-9, commonly used special characters, and punctuation. Tap the numerical key again to switch back to the standard keyboard layout.

#### <span id="page-9-0"></span>Using the "Notifications/QuickSettings" Pull-Down Screen

The **Notifications** and **QuickSettings** pull-down screens show general warnings, information, and shortcuts to commonly used settings. To access them, place your finger at the top-left of the screen and drag down. You will see the **Notifications** window and any active notifications for the device will be displayed:

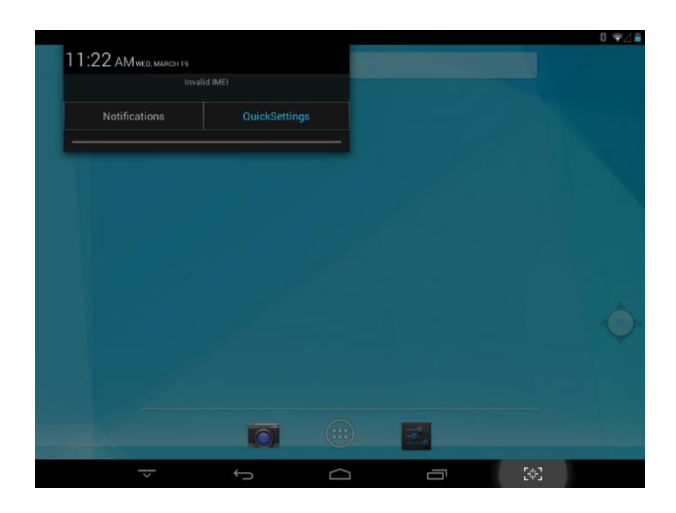

Tapping the **QuickSettings** button will show options as below:

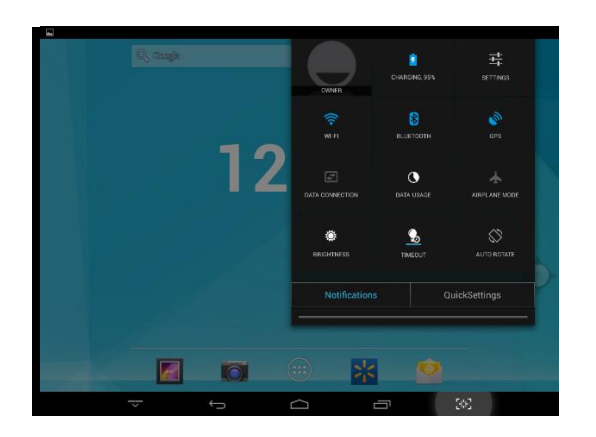

You can use this screen to quickly turn options on or off (such as Bluetooth® or GPS), or change the value of an option (such as increasing or decreasing timeout).

To hide the Notifications and QuickSettings screens, you can either slide your finger up to the top of the screen, or simply tap somewhere off the menu.

#### <span id="page-10-0"></span>Controlling the Screen

Your tablet is equipped with an auto-rotate feature, which allows the screen to flip vertically or horizontally depending on how you hold it. This feature is especially useful when you wish to read something (vertical) or watch a movie clip (horizontal – wide-screen). If you wish to turn this feature off, pull down the **Notification/QuickSettings** screen and select **QuickSettings** and tap the "AutoRotate" icon. The icon will change to show "Rotation Locked." Your screen will now stay in whatever position it was in when you locked it.

To resume the auto-rotate feature, repeat the steps shown above until "Rotation Locked" changes back to "AutoRotate."

#### <span id="page-11-0"></span>Apps and Widgets

#### <span id="page-11-1"></span>Apps

Applications (Apps) are programs that you run on your tablet. Commonly used Apps include Camera, Browser, and E-Mail.

#### <span id="page-11-2"></span>Finding an App

Your tablet is pre-loaded with a number of Apps. Tap the  $\Box$  icon on the home page to display the Apps page. This screen shows a list of all installed Apps. Tap the icon of the App that you wish to run. If you change your mind and want to select another App, press the return icon  $\Box$  and your tablet will return you to the Apps page.

#### <span id="page-11-3"></span>Recalling an App

Your tablet will remember which Apps you have selected, if you want to go back to an App that you have previously selected, press the history icon  $\Box$ and the previously-selected Apps will appear, side by side. To reach an App that is not displayed on-screen, swipe left or right to display more. To reselect an App, tap on the App screen that you want and your Tablet will return you to the selected App.

You can delete an App screen by placing your finger on the App screen and sliding it up to the trash can at the top of the page. The trashed App screen will disappear and the other App screens will close to fill the gap.

#### <span id="page-11-4"></span>Downloading Apps

Thousands of Apps are available through the Play Store. Access the Play Store through the Apps page and search for the App you wish to install on the tablet. After installing an App, it will be accessible in the Apps page.

#### <span id="page-11-5"></span>Widgets

A Widget is a shortcut to a particular part of an App that you place on the home screen. For example, there are multiple Widgets available for the Music app, each one taking you to a different part of the Music application. Widgets may not give you all of the features and power of the complete App, but they are convenient to use.

#### <span id="page-12-0"></span>Finding and Controlling a Widget

The Widgets page is reached in the same way as the Apps page; by selecting the icon from the Home page. At the top left of the Apps page you can select the Widgets page by tapping "Widgets."

Swipe left and right to browse through available Widgets. To select a Widget, tap and hold the desired Widget, this will take you back to the Home page. Drag the Widget to the home screen of your choice and lift your finger off of the screen. The Widget will now be accessible from the Home page.

To move a Widget to a different location, place your finger on the Widget and hold it there for a few seconds. You will then notice the Widget change size slightly – you can then drag the Widget and re-position as desired.

To remove a Widget from the Home page, follow the above for re-positing – you will see an "X Remove" icon at the top of the page. Drag the widget into the "X" until the Widget becomes red. Lift your finger off the screen and the Widget will be deleted (NOTE: This does not permanently delete the Widget or App and the Widget can be added again if desired).

#### <span id="page-12-1"></span>**Connections**

#### <span id="page-12-2"></span>Wi-Fi

To set up your Tablet for Wi-Fi operation, pull down the Notification/Quicksettings screen and select "QuickSettings." Next select "Settings"  $\boxed{3}$ . On the "Settings" page, under "Wireless and Networks," select "Wi-Fi." If the On/Off indicator is showing "Off," tap the control and Wi-Fi will be turned on.

When Wi-Fi is activated, your tablet will display connections that can be reached from your location and lists them on the right-hand side of the page in order of signal strength. At the right-hand side of each entry on the list, there is a Wi-Fi icon that shows the strength of the signal. The connection with the most powerful signal is at the top of the list. Select the connection that you want by tapping it.

If no password is required for the connection that you have chosen, you will be connected. If a password is required, you will be asked to enter it.

### Mobile Data through T-Mobile

The Trio AXS 4G is capable of connecting to T-Mobile's Mobile Network to provide data coverage when Wi-Fi is not available. 200MB of data is yours FREE each month when you sign up. Every month, a new 200MB of data will be applied to your account (but does not carry over month-to-month). Additional plans can be purchased during signup, or after signup at **mim-tmobile.com**. This website is also the place to access data usage and other account information.

To get started:

- 1. Select **Settings** from the Apps page
- 2. In **Settings**, turn off Wi-Fi and the press the **home** button
- 3. Open the **Chrome** or **Browser** App, type in any website, and tap **Go**
- 4. You will be re-directed to the T-Mobile website
- 5. **Activate and register** your mobile internet service

### <span id="page-13-0"></span>Bluetooth®

To set up a Bluetooth® connection you need to have your tablet and the Bluetooth device within nearby and within range. Select the "Settings" page on your tablet. Under the heading "Wireless & Networks" you will see Bluetooth listed. If the On/Off switch is off, turn it on.

Your tablet will search for Bluetooth devices within range, listing them in order of signal strength on the right-hand side of the screen. From the list, select the Bluetooth device that you want to connect (pair) to your tablet. If the device is not listed, bring it closer to your tablet. Also ensure that your Bluetooth device is in "Discovery Mode" or is "Discoverable" so that the tablet is able to see it.

#### <span id="page-13-1"></span>USB

Caution! Connection and disconnection using a USB port can, in some cases, cause you to lose data. Read the following sections carefully and make sure that you know how to safely disconnect hardware and eject media from the device that will be involved in the transfer of files.

When "USB Storage" is turned on, do NOT disconnect the USB/Charger cable from either your tablet or the other device.

### <span id="page-13-2"></span>Connecting to a USB port

Use your USB/Charger cable to plug your tablet into the device that you want to connect to. The following screen will be displayed:

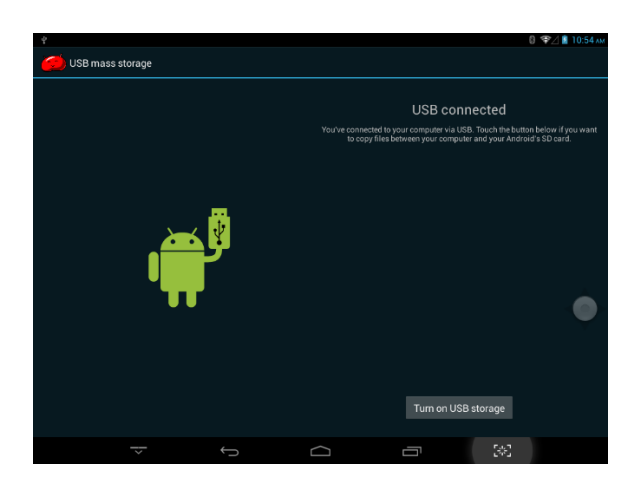

The following message on the screen lets you know that you are connected:

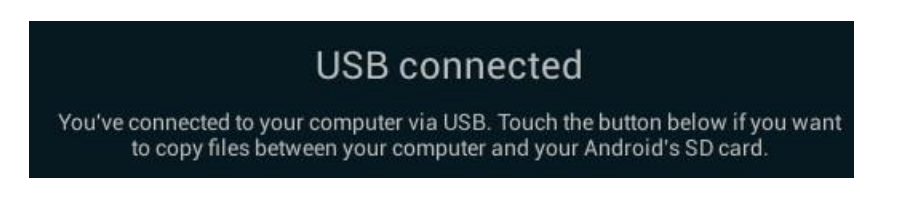

To allow transfer of files between your tablet and the other device, tap the

Turn on USB storage con. The screen will change to the following:

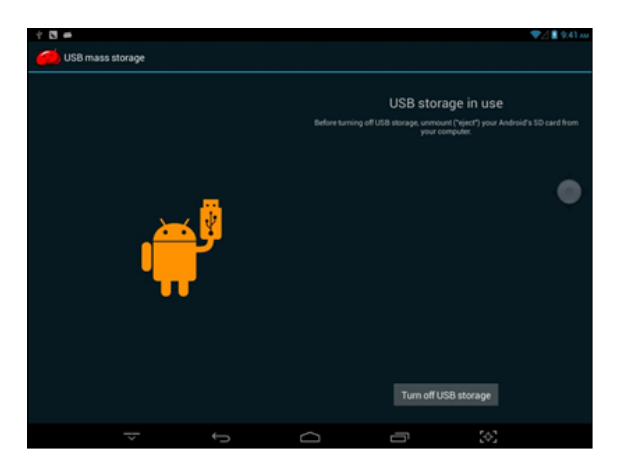

The USB symbol will change to orange and the following message will be displayed:

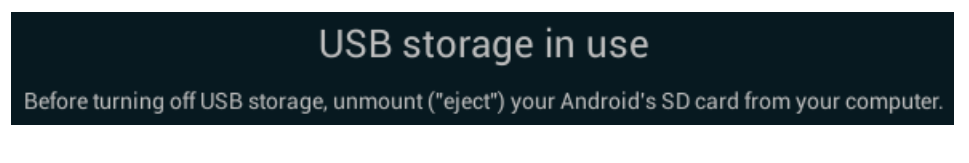

You can now transfer files, such as music, photos, or video between your tablet and the other device.

#### <span id="page-15-0"></span>Disconnecting from a USB port

Caution! Do NOT disconnect the USB/Charger cable from either your tablet or the other device until you have followed ALL of the steps necessary for a safe disconnect.

On the device that is connected to your tablet, follow the instructions for safely removing hardware and ejecting media. Once you have safely ejected your tablet, tap the "Turn off USB Storage" button. You can now safely disconnect the USB/Charger cable.

#### <span id="page-15-1"></span>Browser

Your Tablet is pre-loaded with a browser App, located on the Apps page. Select the "Browser" App  $\bigcirc$ . The App can also be accessed using the Quick-Access button  $\bullet$  and the pop-up screen. Touch the icon to bring up the browser window:

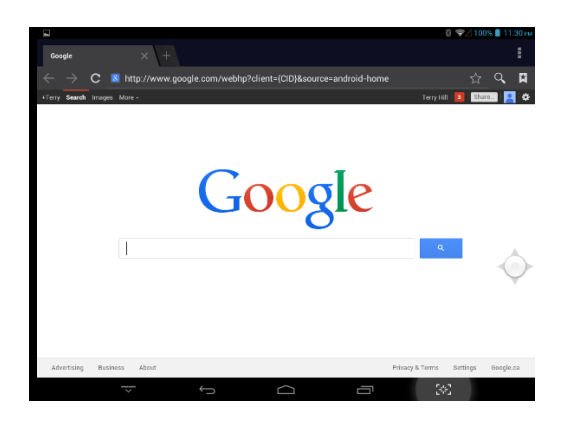

To enter search information, touch the screen at the flashing cursor and the keyboard will pop up to allow you to type in the required search words:

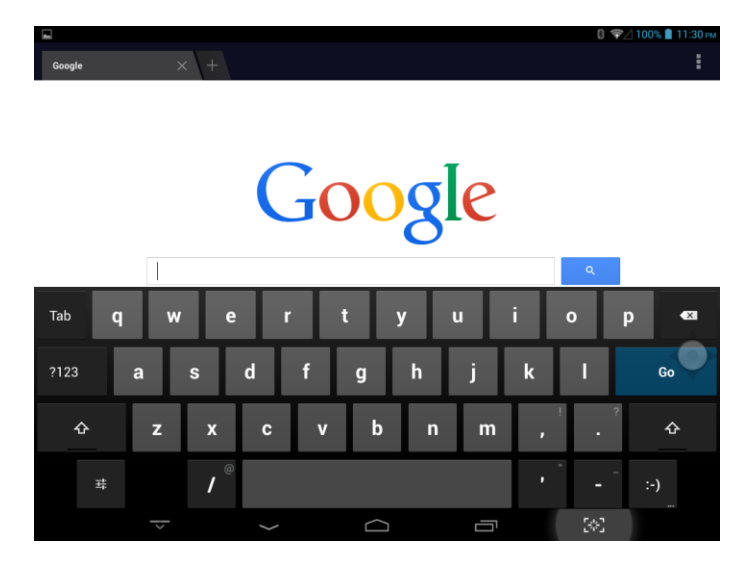

You can bookmark a web page by tapping the  $\vert \star \vert$  icon at the top right of the screen.

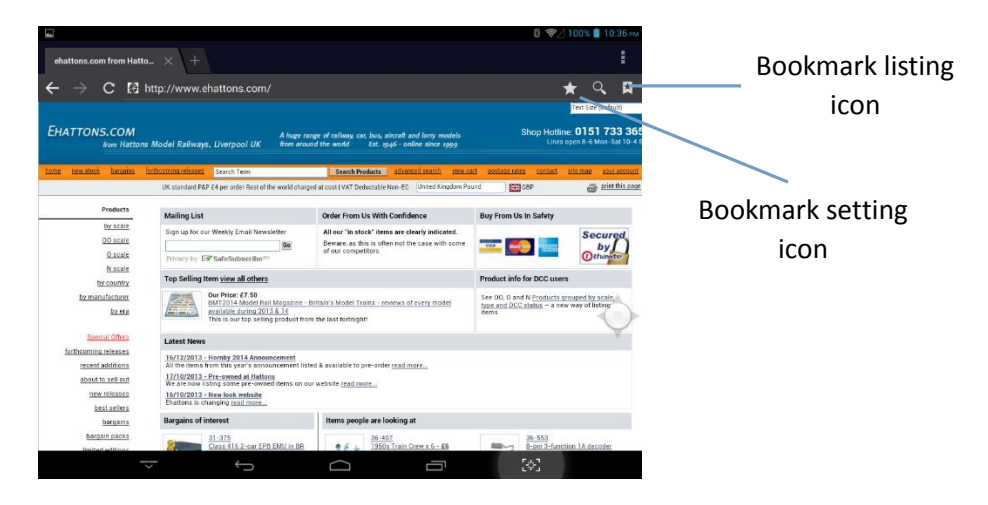

Tap the icon and the bookmark is set. To check the list of bookmarks, tap the **E** icon at the top right of the screen. Tap one of the bookmarked pages and that page will be displayed.

To exit, tap the **home** icon at the bottom of the screen and you will return to the home page.

#### <span id="page-16-0"></span>Email

You may already have an email account with a service provider and wish to use your tablet to reach this account. You will need specific information from your service provider to enter into your tablet to activate your E-mail account there. Please consult your service provider for this information.

If you already have a Gmail account or would like to create a new Gmail account, browse to the "Gmail" App in the Apps page and tap the icon. You will be able to log into and sync an existing Gmail account, or create a new one through the App.

#### <span id="page-16-1"></span>Camera

To access the tablet's digital camera, browse to the Apps page and tap "Camera." Alternatively, you can access the camera though the AssistiveTouch menu. Below is the camera's main screen:

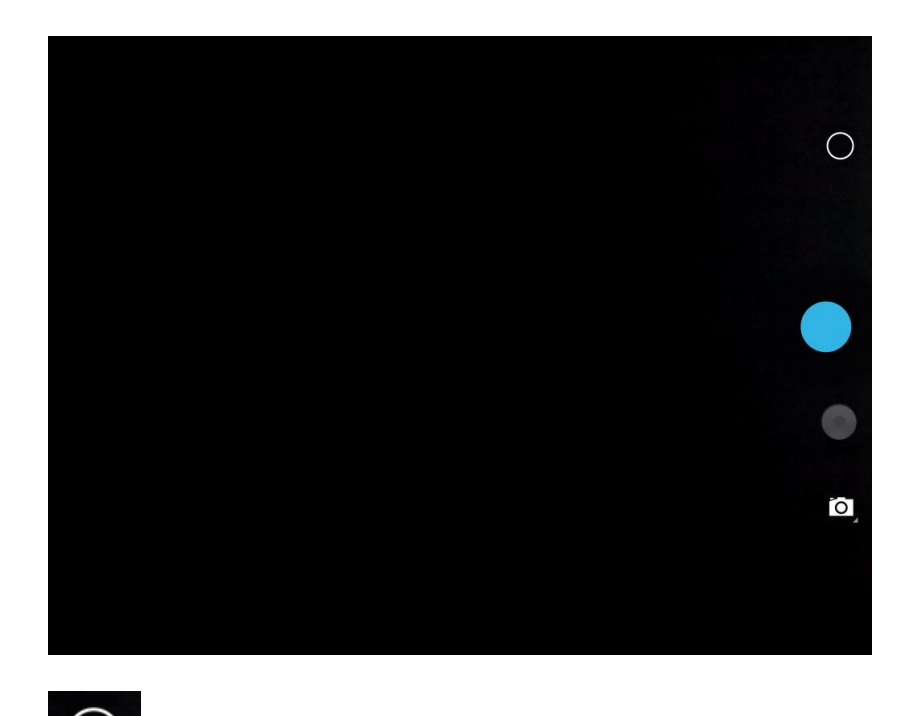

Tap this icon to bring up a subset of camera options as shown below:

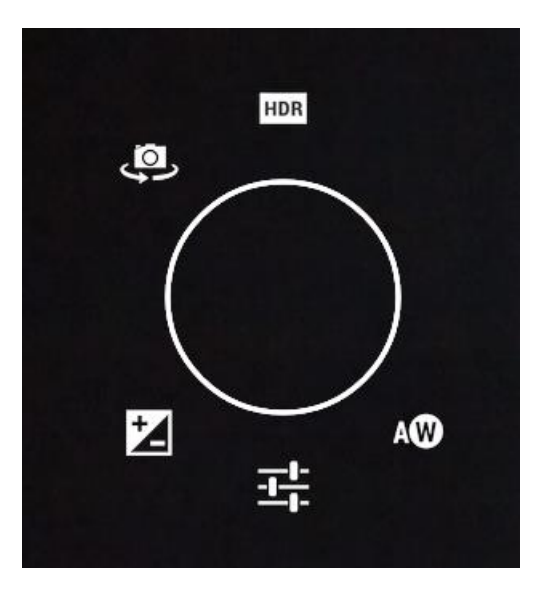

HDR

 **High Dynamic Range (HDR)** images can represent more accurately the range of intensity levels found in real scenes, from direct sunlight to faint starlight.

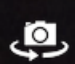

**Toggle Camera:** Toggles between the rear facing camera and the front facing camera. The front facing camera option is best for taking a self-photo or using a video chat application.

 **Multi-Exposure:** This option allows you to choose a value between -3 and +3 and adjusts the sensitivity of lighting to the camera lens. The lower the number, the darker the photo and the higher the number, the brighter.

 **Settings:** Allows you to adjust different functions such as scene (auto, night, sunset, or party) and resolution of the photo. The higher the number of pixels of a photo, the better quality it will be (and also the larger the file size will be). There is also a time lapse function when you select video mode available in Settings.

AW **White Balance:** Choose from various options to adjust the white balance of the camera. The "AW" icon represents "auto white balance."

 **Shutter/Record:** Tap this icon to snap a photo or begin recording a video (icon will be red while recording a video). If recording a video, tap again to stop recording.

To view photos or videos taken with the camera, browse to the Gallery App in the Apps page. Alternatively, photos and videos can be accessed directly from the Camera by touching the far bottom-right corner of the main camera screen and swiping to the left. This will allow you to browse through saved photos and videos.

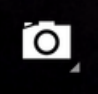

 **Mode Select:** Tap this icon to toggle between camera mode, video mode, and panoramic mode.

**Panoramic Mode:** Allows you to take a sweeping, panoramic photograph of a wide area such as a sports stadium or vast nature landscape. Press the shutter button then slowly turn the tablet from left to right, keeping the tablet horizontal. The camera will automatically take a series of

photos and then join them together seamlessly to make a single widescreen panoramic photo.

#### <span id="page-19-0"></span>**Settings**

Caution! Changing settings may cause you to lose connections to the network or to other devices, change the way some screens appear or work, or permanently delete Apps from your Apps page.

To access the tablet's settings, select the "Settings" icon from the Apps page or access through the AssistiveTouch menu:

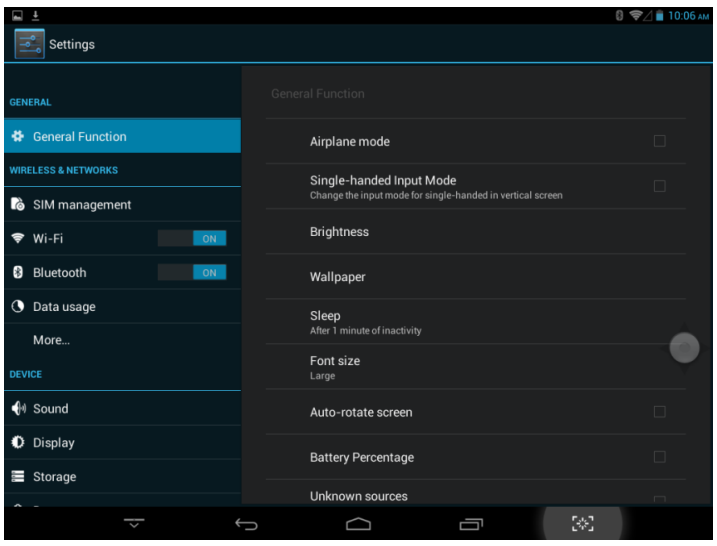

Setting options are listed on the left-hand side of the screen and are grouped under the following headings (scroll down on the tablet to see full list):

- General
- Wireless & Networks
- Device
- Personal
- Accounts
- System

Most settings are either self-explanatory or give a description of what they control under them. If you are considering changing a setting that you may be unfamiliar with, it is suggested to take a screen capture  $\mathbb{R}^3$  first so that you can remember the original setting in case you need to revert back to it.

# <span id="page-20-0"></span>Specifications

# <span id="page-20-1"></span>Display

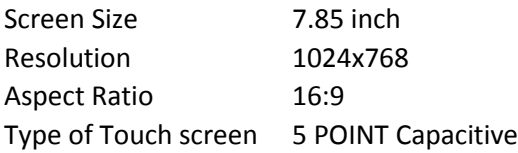

# <span id="page-20-2"></span>Processor / Memory

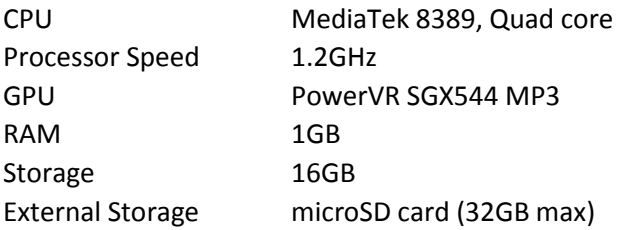

# <span id="page-20-3"></span>Operating System

<span id="page-20-4"></span>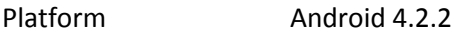

# Connectivity

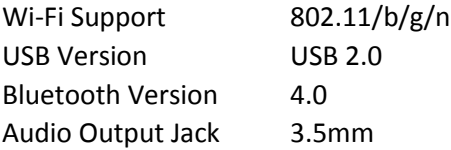

### <span id="page-20-5"></span>Power

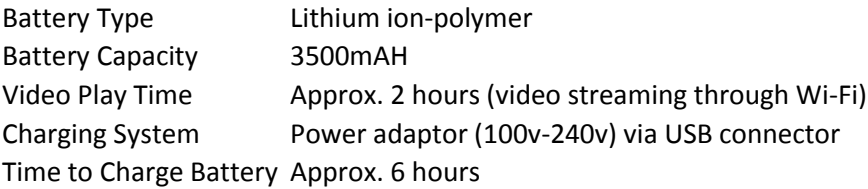

## <span id="page-20-6"></span>Dimensions

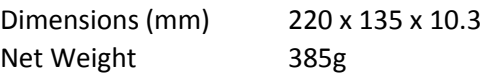

# <span id="page-21-0"></span>**Warranty**

Your trio AXS 4G Tablet carries a one year warranty from the date of purchase. **Receipt or copy is required to process your exchange.**

**Apollo Brands, Inc.** warrants to the original purchaser that the trio **AXS 4G Tablet device** (the device) will be free from defects in materials and workmanship for a period of one year from the date of purchase. During the warranty period, upon proof of purchase, the device will be repaired or replaced by Apollo Brands, Inc. without charge for parts or labor. Repair or replacement is at the sole discretion of Apollo Brands. Replacement devices may be the same or a similar refurbished model. The warranty will be rendered void if the device has been misused or subjected to abnormal working conditions (see below).

Any of the following conditions, seen or perceived on this device, may be considered as misuse, which will void the warranty:

- Damage resulting from abnormal use of the product by the customer. This includes, but is not limited to, scratches, cracks scuffs and similar surface damage to plastic surfaces and other external parts
- Repair, or attempted repair, by unauthorized personnel.
- Breakage or damage, where not noted at the time of purchase.
- Tampering of identifying marks such as the product serial number.
- Damage resulting from the use of components or accessories not compatible with the Trio AXS 4G Tablet.
- Damage caused by natural conditions, such as flooding or electrical discharge, or by exposure to excessive heat (e.g., in an overheated motor vehicle).
- Damage caused by the use or installation of unauthorized or incompatible software and/or hardware
- Damage resulting from dropping of the device or from contact with liquid." should be rewritten "Damage resulting from impact, compression, or sheering force, from humidity, contact with caustic substances, airborn contaminants or particles, or any substance that may impair electrical contacts, circuits, joins, wiring, or materials from which the tablet is constructed.
- Damage from electromagnetic and direct surge or discharge.